# School Cash Suite: How to Login, Change your Password, Set up a Bank Account

#### To Login to School Cash Suite:

- Launch Mozilla Firefox (recommended internet browser)
- Enter School Cash URL in Address Line
- Select the desired Language option

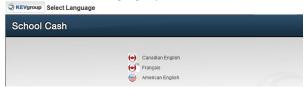

NOTE: It is only necessary to select language option the first time you login to School Cash Suite.

Selected Language indicator will display at the top of most School Cash Accounting screens.

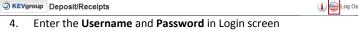

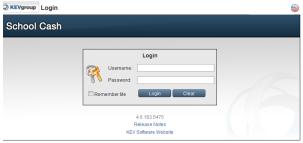

- Click 'Remember Me' check box to save Username. The password will not be saved.

# Remember Me

Click press ENTER or click Login

### To Change Password:

For Account security the generic password Kev123 should be changed.

- Change Password Click 1.
- Enter current password
- TAB to enter new password

### Passwords:

- 9 Must start with a letter
- Are case sensitive
- Must be a minimum of 6 characters
- TAB repeat new password

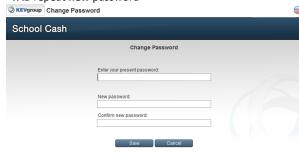

- Click SAVE
- Click OK in confirmation dialog box to return to the "Select Bank Account" screen

#### **How to Create a New Bank Account:**

Click Add New Bank Account

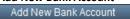

Step 1: Bank Information Complete all fields in Step 1

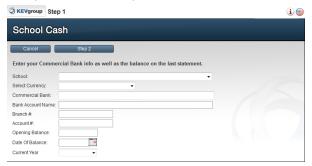

Step 2 - Option 1 - Importing a list of categories

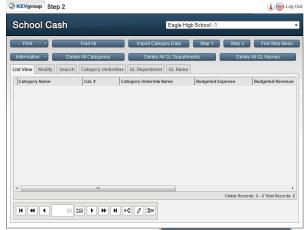

- Import Category Data Click Import Category Data
- Select the file containing the categories for your school Use either .CSV or .TXT file format.

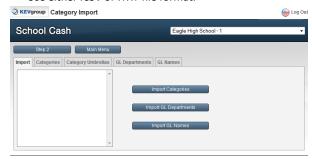

- Import Categories **Click Import Categories**
- Click **OK** to confirm the import

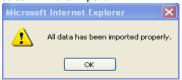

NOTE: GL Departments and Names can also be imported in this area.

Step 2 - Option 2 - Adding individual categories

- Categories **Click Categories** tab
- Click Insert New Row
- Enter in name and number of the new category

4. Press ENTER or click SAVE \( \sqrt{1}\) to save the new category

NOTE: Be sure to include a Category Name of YrEnd Outstanding.

- 5. Click **Step 2** when the category entries have been completed
- 6. Click **Step 3** to advance
- Step 3 –No Uncleared Checks To Enter

If there are **no** uncleared checks to enter, click **Step 4** 

- Step 3 –Uncleared Checks To Enter
  - 1. Click Insert New Row
  - 2. Enter the data for the 1st uncleared check

**NOTE:** Ensure that the YrEnd Outstanding category is selected for any checks that belong to the previous school year.

- 3. Press **ENTER** or click **SAVE** to save the entry Continue this process until all uncleared checks have been entered.
  - 4. Click **Step 4** Step 4 to advance

**NOTE:** If there are more than 5 transactions entered in this step, 2 mandatory reports will be generated. Use these reports to help enter the correct "Opening Balances" in "Step 4".

## Step 4 – Balancing

If uncleared transactions were recorded in "Step 3", record the total of these transactions in the Opening Balance field of the YrEnd Outstanding" category. (The amount appearing in the "Opening Bank Balance" minus the "YrEnd Outstanding" amount should equal the amount you are entering in this category.)

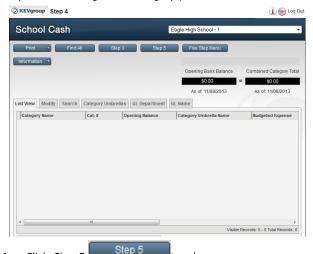

- 1. Click. **Step 5** to advance
- Step 5- Demographics
  - 1. Complete the **Demographics Screen**
  - 2. Press **ENTER** or click **Save** 1 to save the new entries
  - 3. Click **Main Menu** to complete the 5 Step Set-

**NOTE**: Be sure to complete Signature Line on Forms and Reports section of the demographics screen. This information will appear on several School Cash Accounting reports.

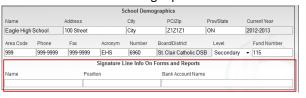

#### **How to Get Help**

Within School Cash Suite there are several places to access help documentation.

User Guides:

To access User Guides, click User Guide link on the footer border of most School Cash Accounting screens

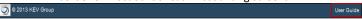

**NOTE:** Consult your District contact for the correct user name and password

FAQ's:

To access FAQ, click FAQ link on the footer border of School Cash Suite Login screen

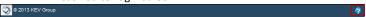

**NOTE:** Consult your District contact for the correct user name and password

Tip Sheets:

To access Tip Sheets, click Information link at the top of most School Cash Suites screen

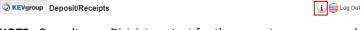

**NOTE:** Consult your District contact for the correct user name and password

#### **How To Log Out**

It is very important that you log out of School Cash Suite. Closing the browser window prior to logging out could result in lost data. There are 2 ways to log out:

Log Out Option
Click Log Out option found in the top right corner of most
School Cash Accounting screens

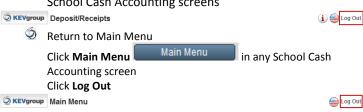

For further information on School Cash Accounting – 5 Step Setup, please refer to the User Guide.